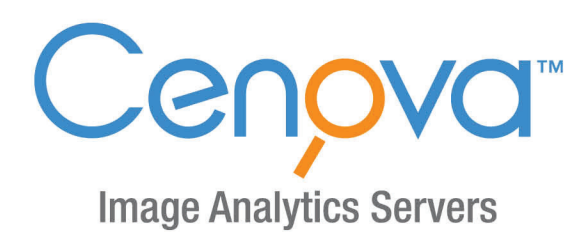

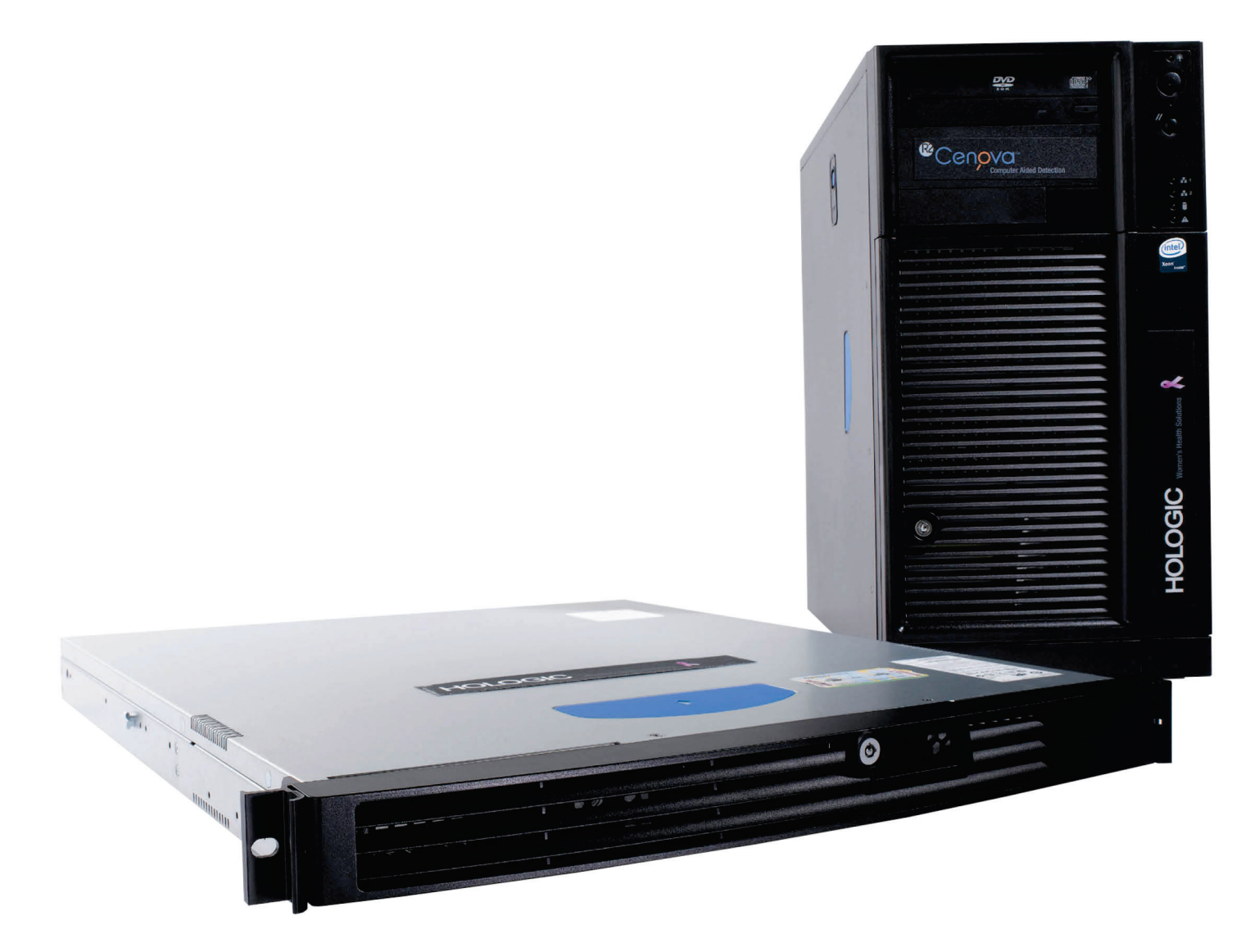

Cenova<sup>™</sup> Image Analytics Server Guia do utilizador para versão do software 4.0 **MAN-07043-602 Revisão 001** 

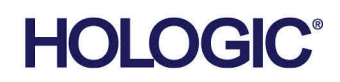

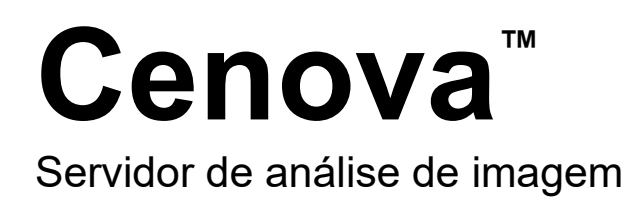

# Guia do utilizador

Para versão do software 4.0

Número da peça MAN-07043-602 Revisão 001 Maio 2021

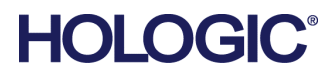

#### **Suporte aos produtos**

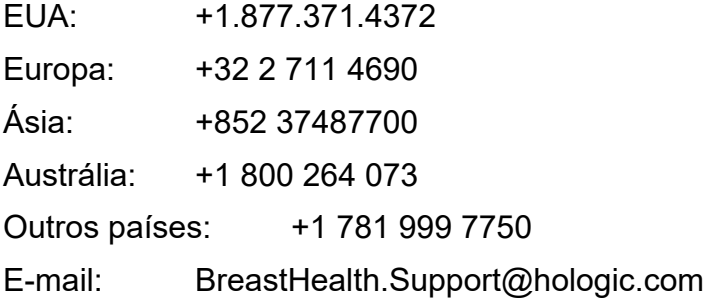

© 2021 Hologic, Inc. Impresso nos EUA. Este manual foi originalmente escrito em inglês.

Hologic, 3D Mammography, Cenova, DigitalNow, Dimensions, Imagechecker, Quantra, SecurView, Selenia, e os logótipos associados são marcas comerciais e/ou marcas comerciais registadas da Hologic, Inc. e/ou das suas subsidiárias nos EUA e/ou outros países. Todas as outras marcas comerciais, marcas comerciais registadas e nomes de produto são propriedade dos respetivos proprietários.

Este produto pode estar protegido por uma ou mais patentes nos EUA e no estrangeiro, conforme identificado em www.Hologic.com/patent-information.

# Índice

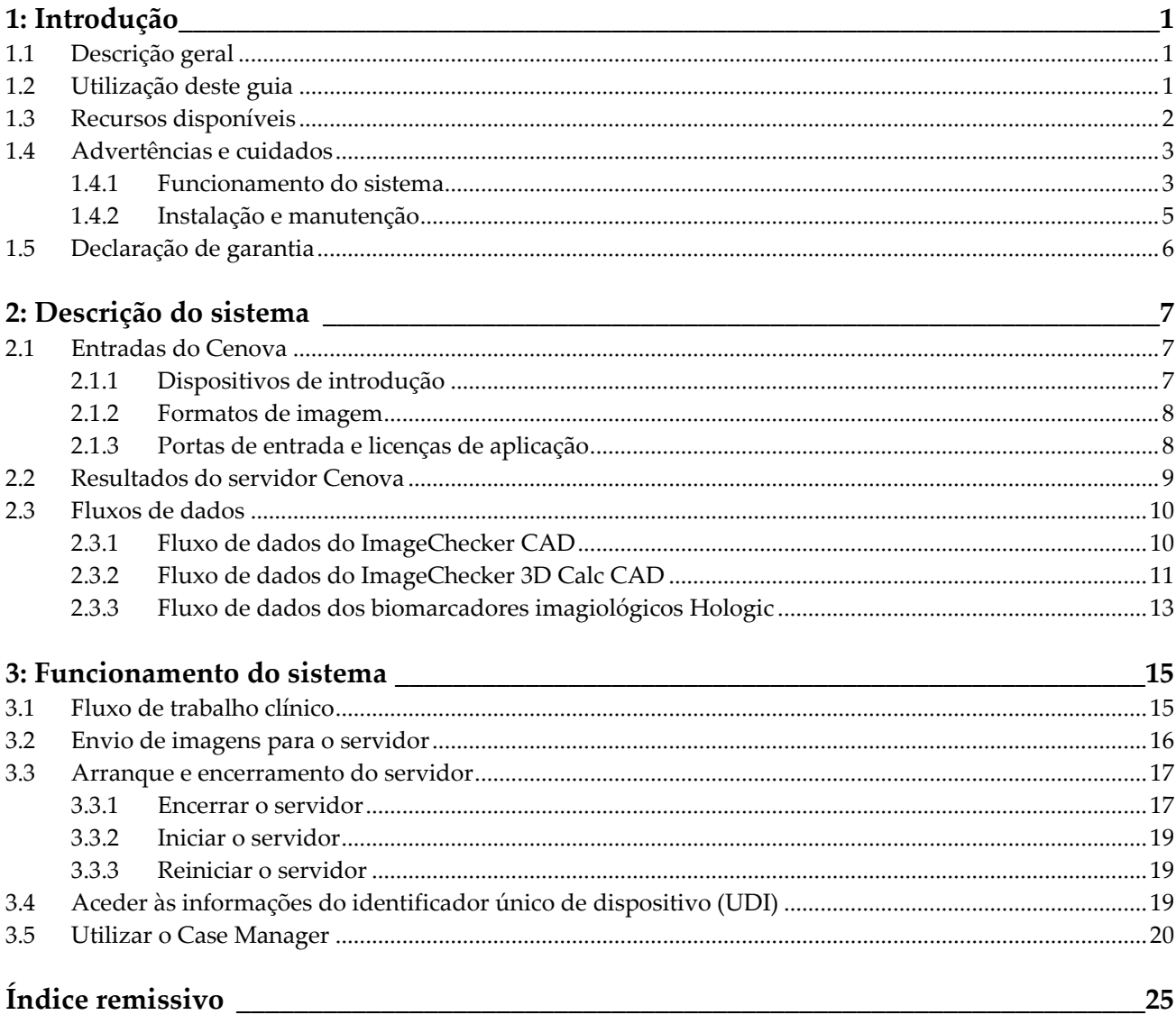

## <span id="page-6-1"></span>**1: Introdução Capítulo 1**

### <span id="page-6-0"></span>**1.1 Descrição geral**

Este guia fornece instruções para a utilização e manutenção do servidor de análise de imagens Cenova™ em ambiente clínico. O servidor processa imagens de mamografia utilizando algoritmos de software registados.

O servidor Cenova é um servidor de aplicação de alto-desempenho que disponibiliza aplicações de software registadas para auxiliar os radiologistas na análise de imagens de mamografia digital. O servidor Cenova foi concebido para ser utilizado por radiologistas em hospitais, clínicas em regime ambulatório ou centros de imagiologia mamária. O servidor também pode ser utilizado em atividades relacionadas com investigação.

Este servidor pode encontrar-se em ambientes sem pacientes, desde que esteja ligado à rede de mamografia. Após a sua configuração, não é necessária uma grande interação direta com o servidor. As interações são realizadas através de uma interface de browser intuitiva.

#### **Convenções DICOM**

DICOM (Digital Imaging and Communications in Medicine — Comunicações e Imagens Digitais em Medicina) é uma norma internacional utilizada no desenvolvimento, transmissão, impressão e arquivo de informações de imagiologia médica. A Hologic utiliza as seguintes designações da norma DICOM para imagens de mamografia digital:

- Imagens de mamografia digital por raios X DICOM Para processamento
- Imagens de mamografia digital por raios X DICOM Para Apresentação
- Imagem de captura secundária DICOM Projeção não processada
- Imagem de captura secundária DICOM 2D sintetizada não processada

Para simplificação, este guia abrevia estas designações para «Imagens para processamento», «Imagens para apresentação»*, «*Imagens de projeção não processadas», e «imagens 2D sintetizadas, não processadas».

### <span id="page-6-2"></span>**1.2 Utilização deste guia**

Este guia está organizado da seguinte forma:

- *[Introdução](#page-6-0)* na págin[a 1](#page-6-0) fornece informações contextuais acerca do servidor Cenova e documentação relacionada.
- *[Descrição do sistema](#page-12-0)* na página [7](#page-12-0) fornece um resumo das especificações de imagem e dos formatos de dados, transmitidos entre o servidor Cenova e os outros dispositivos que possam estar instalados no local onde se encontra.
- *[Funcionamento do sistema](#page-20-0)* na página [15](#page-20-0) fornece informações sobre a gestão do fluxo de trabalho da clínica, o encerramento e arranque do servidor, o acesso a informações da UDI e a utilização do Cenova Case Manager.

### <span id="page-7-0"></span>**1.3 Recursos disponíveis**

Como complemento a este guia do utilizador, estão disponíveis os seguintes recursos para o auxiliar aquando da utilização do servidor Cenova.

• **Formação:** Este guia do utilizador funciona como formação sobre o servidor Cenova.

A equipa de aplicações da Hologic está disponível para formação remota, caso considere que a sua equipa necessita de formação adicional relativamente às aplicações ImageChecker CAD® ou Quantra™ do servidor Cenova. Também está disponível formação adicional relativamente à aplicação Quantra, através do ensino virtual, na seção de formação do site da Hologic (*[www.hologic.com](http://www.hologic.com/)*).

- **Documentos:** A Hologic fornece os seguintes documentos relativos ao servidor Cenova e às respetivas aplicações:
	- *Guia do utilizador do servidor de análise de imagens Cenova*
	- *Compreensão do guia do utilizador do ImageChecker CAD*
	- *Compreensão do guia do utilizador do ImageChecker 3D Calc CAD*
	- *Compreensão do guia do utilizador do Quantra*
	- *Compreensão do guia do utilizador do DigitalNow HD*
	- *Manual de instalação e de assistência técnica do servidor de análise de imagens Cenova*
	- *Notas de versão do servidor de análise de imagens Cenova*
	- *Declaração de conformidade DICOM do servidor de análise de imagens Cenova*
	- *Relatório de produto de cibersegurança do servidor de análise de imagens Cenova*
	- *Requisitos do sistema do servidor de análise de imagens Cenova*

Pode obter cópias adicionais de documentos impressos contactando o seu gestor de conta Hologic. Pode aceder à Declaração de conformidade DICOM e ao Relatório de produto de cibersegurança no website da Hologic.

• **Suporte e assistência técnicos:** Para obter assistência na América do Norte, contate:

Linha Gratuita: +1.877.371.4372

E-mail: *[BreastHealth.Support@hologic.com](mailto:BreastHealth.Support@hologic.com)*

Horário: De segunda a sexta-feira, das 6:00 h às 17:00 h, PT (GMT– 08:00) Website: *[www.hologic.com](http://www.hologic.com/)*

Para obter assistência na Europa, América do Sul ou Ásia, entre em contato com o revendedor/distribuidor local.

### <span id="page-8-0"></span>**1.4 Advertências e cuidados**

Este guia utiliza as seguintes convenções para fornecer informações técnicas e de segurança de especial interesse.

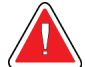

#### **Advertência:**

**Uma instrução que, se não for seguida, poderá resultar em uma condição perigosa.**

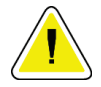

#### **Cuidado**

**Uma instrução que, se não for seguida, poderá resultar em danos ao sistema.**

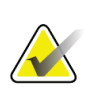

#### **Importante**

Uma instrução fornecida para garantir os resultados corretos e o desempenho ideal ou para esclarecer os limites do dispositivo.

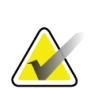

#### **Nota**

Informações fornecidas para esclarecer uma etapa ou um procedimento específico.

Antes de utilizar este sistema, proceda à leitura das seguintes advertências e precauções.

#### <span id="page-8-1"></span>**1.4.1 Funcionamento do sistema**

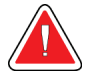

#### **Advertência:**

**O servidor destina-se a ser utilizado apenas por pessoal que tenha procedido à leitura deste guia e recebido formação sobre como utilizar o servidor. A Hologic não aceita responsabilidade por lesões ou danos decorrentes de uma utilização incorreta ou descuidada do sistema.**

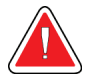

#### **Advertência:**

**Utilize o servidor apenas fora do ambiente do paciente. O servidor destina-se apenas à utilização no consultório.**

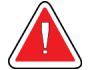

#### **Advertência:**

**Não coloque recipientes com líquidos no dispositivo. Em caso de derrames, desligue todos os componentes da corrente elétrica antes de proceder à limpeza, de forma a minimizar a possibilidade de choque elétrico. Se os componentes internos entrarem em contacto com líquidos, não utilize o dispositivo — contacte o seu representante da assistência técnica.**

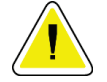

**Cuidado**

**Desligue sempre o computador de acordo com os procedimentos fornecidos neste guia. O encerramento incorreto do sistema pode provocar a perda de dados ou danificar o sistema operativo do computador.**

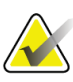

#### **Importante**

Para um funcionamento adequado do sistema, a qualidade técnica das imagens (por ex., contraste) deve ser aceitável para o radiologista que a vai interpretar, e cumprir os requisitos da Mammography Quality Standards Act (MQSA, Lei de Normas de Qualidade para Mamografia) ou das normas nacionais aplicáveis.

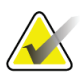

#### **Importante**

A estrutura do dispositivo e o modo de funcionamento estão em conformidade com as normas atuais respeitantes às práticas clínicas de mamografia, em vigor na MQSA. Os utilizadores são aconselhados a cumprir com a MQSA, nos Estados Unidos, ou com as normas nacionais aplicáveis, aquando da implementação de aplicações de mamografia Cenova em protocolos clínicos.

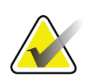

#### **Importante**

Este equipamento foi testado e está em conformidade com os limites para um dispositivo digital da Classe A, de acordo com a secção 15 das normas FCC. Estes limites são definidos para fornecer uma proteção razoável contra a interferência prejudicial, quando o equipamento é operado num ambiente comercial. Este equipamento gera, utiliza e pode emitir energia de radiofrequência e, se não for instalado e utilizado de acordo com o guia de instruções, pode provocar interferências prejudiciais nas comunicações de rádio. É possível que a utilização deste equipamento numa área residencial provoque interferências prejudiciais e, nesse caso, o utilizador é solicitado a corrigir as interferências à sua custa.

#### <span id="page-10-0"></span>**1.4.2 Instalação e manutenção**

### **Advertência:**

**O símbolo junto ao conector de alimentação indica um potencial risco de choque. Para reduzir a probabilidade de risco de choque elétrico ou de incêndio, ligue o computador apenas a uma tomada de alimentação devidamente ligada à terra, que forneça tensão e energia em conformidade com as especificações atuais do servidor.**

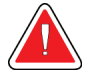

#### **Advertência:**

**Para ligar a alimentação primária ao servidor, utilize sempre um cabo de alimentação ligado à terra com três condutores que cumpra as normas regulamentares locais. A utilização de um adaptador de duas entradas desliga o cabo principal ligado à terra e cria um grave perigo de choque.**

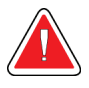

#### **Advertência:**

**Os servidores Cenova são muito pesados! Se estiver preocupado com a elevação ou posicionamento do servidor, solicite assistência.**

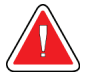

#### **Advertência:**

**Antes de proceder à limpeza do servidor, desligue sempre o servidor de acordo com os procedimentos neste guia e desligue o cabo de alimentação da corrente elétrica para evitar choques elétricos. Nunca utilize álcool, benzeno, diluentes ou outros agentes de limpeza inflamáveis.**

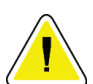

#### **Cuidado**

**Mantenha o equipamento num ambiente bem ventilado, com ar condicionado, que cumpra as especificações de temperatura e humidade fornecidas no guia de assistência de produto.**

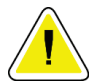

#### **Cuidado**

**Não proceda à instalação ou reparação do servidor Cenova. Apenas pessoal treinado, autorizado pela Hologic, possui qualificações para proceder à instalação ou reparação do servidor.**

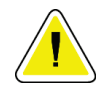

#### **Cuidado**

**Desligue o cabelo de alimentação da corrente elétrica antes de mover ou reparar o servidor.**

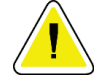

**Cuidado Instale o servidor atrás do firewell da instituição para a segurança de rede e proteção antivírus. A Hologic não fornece proteção contra vírus ou segurança de rede computacional ao servidor. Se for necessário um software antivírus, visite o website da Hologic para obter informações sobre o programa de cibersegurança da Hologic e** 

**orientações relativamente à instalação do software antivírus.**

### <span id="page-11-0"></span>**1.5 Declaração de garantia**

Exceto quando expressamente indicado em contrário no Acordo: i) é concedida ao Cliente original do equipamento fabricado pela Hologic uma garantia que o mesmo irá apresentar um desempenho substancialmente de acordo com as especificações publicadas durante um (1) ano a contar da data de envio, ou caso seja necessária Instalação, a partir da data de Instalação («Período de garantia»); ii) os tubos de raios X de mamografia de imagiologia digital têm uma garantia de vinte e quatro (24) meses, durante os quais os tubos de raios X estão completamente cobertos durante os primeiros doze (12) meses e possuem uma garantia numa base proporcional linear durante os meses 13-24; iii) as peças de substituição e os produtos recondicionados possuem uma garantia durante o restante Período da garantia ou noventa (90) dias após o transporte, conforme o que for maior; iv) os Consumíveis possuem uma garantia de conformidade com as especificações publicadas durante um período até à data de validade indicada nas respetivas embalagens; v) o Software licenciado possui uma garantia de funcionamento de acordo com as especificações publicadas; vi) garante-se que os Serviços são prestados de uma forma profissional; vii) a garantia do Equipamento não fabricado pela Hologic é concedida através do respetivo fabricante e as garantias de tal fabricante deverão abranger os clientes da Hologic, na medida do permitido pelo fabricante do referido Equipamento não fabricado pela Hologic. A Hologic não garante que a utilização dos Produtos nunca será interrompida ou estará isenta de erros, nem que os Produtos irão funcionar com produtos de terceiros não autorizados pela Hologic. Estas garantias não se aplicam a qualquer item que seja: (a) reparado, deslocado ou alterado por outras pessoas que não sejam o pessoal de assistência autorizado da Hologic; (b) sujeito a abuso ou tensão física (incluindo térmica ou elétrica) ou utilização indevida; (c) armazenado, mantido ou operado de qualquer modo inconsistente com as especificações ou instruções aplicáveis da Hologic, incluindo a recusa do Cliente em permitir atualizações do Software, recomendadas pela Hologic; ou (d) designado como fornecido sujeito a uma garantia não prestada pela Hologic ou com base numa pré-publicação ou conforme se encontra.

## **2:Descrição do sistema Capítulo 2**

<span id="page-12-0"></span>Este capítulo descreve a circulação de dados transmitidos entre o servidor Cenova e outros dispositivos que possam estar instalados no local onde se encontra.

### <span id="page-12-1"></span>**2.1 Entradas do Cenova**

#### <span id="page-12-2"></span>**2.1.1 Dispositivos de introdução**

O servidor suporta entradas dos tipos de dispositivos indicados abaixo. Podem aplicar-se determinadas restrições internas.

- **Sistemas de mamografia digital de campo total:** O servidor Cenova processa imagens de mamografia digital bidimensionais, provenientes de sistemas de aquisição de imagens de mamografia digital de campo total (FFDM, Full-Field Digital Mammography). O Cenova suporta entradas de dispositivos FFDM fabricados pela Hologic Inc. (Danbury, CT), GE Healthcare (Waukesha, WI) e Siemens AG (Munique, Alemanha).
- **Sistemas de tomossíntese mamária digital:** O Cenova processa conjuntos de dados 3D Mammography™ e imagens 2D sintetizadas, provenientes dos sistemas Hologic Selenia® Dimensions®.
- **Sistemas de digitalização e filme:** No que diz respeito a mamografias convencionais, o servidor Cenova processa imagens DigitalNow™, provenientes de quaisquer sistemas de digitalização de filme Hologic.

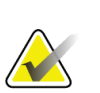

#### **Nota**

O DigitalNow HD já não se encontra disponível para venda, mas continua a ser suportado para os clientes que o possuem.

Além disso, as imagens geradas por qualquer um destes sistemas podem ser enviadas para o servidor Cenova a partir de um Picture Archiving and Communications System (PACS, Armazenamento de Imagens e Sistema de Comunicação).

Para obter mais informações sobre os dispositivos de introdução suportados, consulte o documento que diz respeito à aplicação de software específica.

#### <span id="page-13-0"></span>**2.1.2 Formatos de imagem**

O servidor Cenova processa os objetos de imagem de mamografia digital que obedeçam à norma DICOM. O servidor processa os seguintes tipos de objetos de imagem DICOM:

- Objetos de imagem enviados para o servidor Cenova a partir de um sistema FFDM após um exame de mamografia convencional, conhecidos como imagens *Para processamento* (também referidos como imagens 2D não processadas).
- Objetos de imagem enviados para um servidor Cenova a partir de um sistema Hologic 3D MammographyTM, conhecidos como imagens de *Projeção não processadas*.
- Objetos de imagem enviados para um servidor Cenova a partir de um sistema Hologic 3D MammographyTM, conhecidos como imagens *2D sintetizadas, não processadas*.
- Objetos de imagem enviados para um servidor Cenova por qualquer um dos sistemas de digitalização de filme Hologic, conhecidos como imagens *Para apresentação*.

Dependendo da vista da aplicação e da mamografia apresentadas na imagem, alguns objetos de imagem DICOM não são processados pelo software.

Para obter mais informações acerca dos formatos de imagem, consulte os diagramas em *[Formatos de imagem](#page-13-0)* na página [8.](#page-13-0)

#### <span id="page-13-1"></span>**2.1.3 Portas de entrada e licenças de aplicação**

Cada dispositivo produz mapas de ficheiros de imagem de mamografia digital para uma porta de entrada do servidor Cenova. O cabeçalho DICOM de cada objeto de imagem inclui um identificador (por ex. um número de série) que indica o dispositivo pelo qual a imagem foi gerada.

Para cada servidor Cenova, os sites conseguem suportar:

- Até quatro licenças para uma ou todas as aplicações de software 2D e uma única licença para o DigitalNow HD, ou
- Até duas licenças para o ImageChecker 3D Calc CAD, ou
- Uma única licença para o DigitalNow HD

Tenha em consideração que exceder estas orientações, mesmo com um só servidor, pode afetar os tempos de resposta do sistema.

Cada aplicação de software Cenova necessita de uma licença de software para cada dispositivo de introdução. Por exemplo, se existirem quatro dispositivos FFDM, o servidor Cenova tem de ser configurado com quatro licenças de software para cada aplicação de software Cenova pretendida.

O servidor Cenova também pode processar imagens enviadas a partir de um qualquer número de dispositivos PACS, desde que as imagens tenham sido geradas por um dos dispositivos de introdução licenciados.

Para obter assistência na configuração de licenças, contacte o seu gestor de conta Hologic.

### <span id="page-14-0"></span>**2.2 Resultados do servidor Cenova**

O servidor Cenova envia os seus resultados para estações de trabalho de análise de diagnóstico (como a Hologic SecurView DX) e dispositivos PACS. Consoante a aplicação, o servidor Cenova pode transmitir resultados de uma ou mais formas. A tabela abaixo apresenta os formatos de saída de cada aplicação.

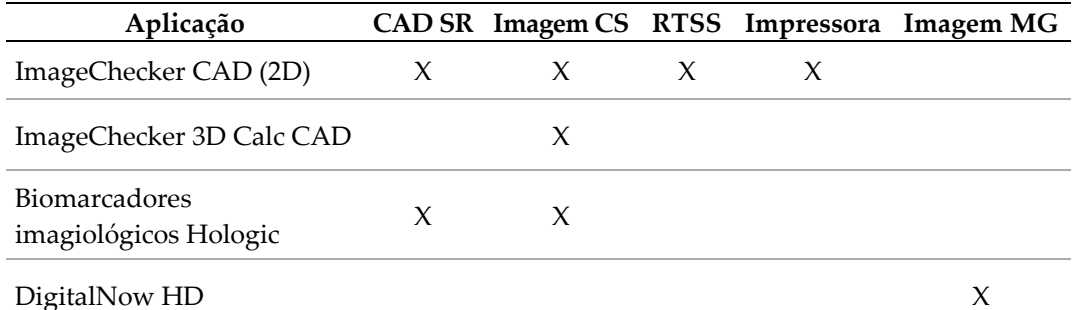

- **CAD SR** A formato de mamografia CAD SR é a norma DICOM utilizada nos resultados do ImageChecker CAD e/ou do biomarcador imagiológico Hologic.
- **Imagem CS** A mamografia CAD SC (captura secundária) fornece a vistas processadas no caso (normalmente, as quatro vistas de rastreio) com os resultados do ImageChecker CAD, biomarcadores imagiológicos Hologic ou ImageChecker 3D Calc CAD registado. Para o ImageChecker CAD e biomarcadores imagiológicos Hologic, este formato é utilizado em estações de trabalho que não suportem a mamografia CAD SR.
- **RTSS** O formato de conjunto estrutural de radioterapia (Radiotherapy Structure Set) foi desenvolvido especificamente para a apresentação de resultados do ImageChecker CAD em determinadas estações de trabalho de análise GE.
- **Impressora** Este formato fornece resultados do ImageChecker CAD para as vistas processadas nos casos (normalmente, as quatro vistas de rastreio).
- **Imagem MG** Este formato (Imagem de raios X de mamografia digital DICOM Para apresentação) fornece imagens DigitalNow HD.

Para as estações de trabalho e dispositivos PACS que não suportem objetos de ImageChecker CAD e de mamografia CAD SR, mas que suportem sobreposições DICOM 6000, foi utilizada a interface Hologic DICOM 6000 para converter os resultados do ImageChecker CAD. A solução já não se encontra disponível para venda, mas pode continuar a ser utilizada num computador com Windows 7, separado do servidor Cenova.

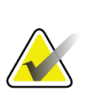

**Nota** É necessária a versão 1.1.7 da interface DICOM 6000 para suportar CAD em resultados de imagem sintetizada 2D como sobreposição DICOM 6000.

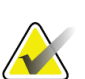

**Nota**

A interface DICOM 6000 não pode residir num servidor Cenova 4.0. A interface DICOM 6000 não está validada para funcionar no Windows 10.

### <span id="page-15-0"></span>**2.3 Fluxos de dados**

Esta secção descreve de que forma a informação circula entre os vários dispositivos das aplicações Cenova.

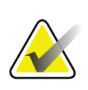

### **Nota**

Os sistemas de mamografia podem ter configurações diferentes, dependendo dos dispositivos instalados no local onde se encontra.

### <span id="page-15-1"></span>**2.3.1 Fluxo de dados do ImageChecker CAD**

O diagrama abaixo mostra de que forma a informação geralmente circula entre sistemas com o ImageChecker CAD.

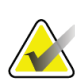

O ImageChecker CAD também se aplica a imagens 2D sintetizadas. As imagens 2D sintetizadas, não processadas, são enviadas para o servidor Cenova. A imagem de tomossíntese mamária ou imagens Para apresentação correspondentes são enviadas para as estações de trabalho de análise de diagnóstico e PACS.

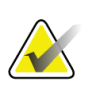

#### **Nota**

**Nota**

Quando são enviadas para o servidor Cenova imagens de mamografia 2D convencionais e imagens 2D sintetizadas para um estudo ComboHD, o servidor Cenova gera resultados separados do ImageChecker CAD para as imagens de mamografia 2D convencionais e imagens 2D sintetizadas, respetivamente.

#### **Sistema(s) de aquisição de imagens**

**1, 2, 3:** Os sistemas FFDM podem ser configurados para enviar imagens de raios X-de mamografia digital para qualquer dispositivo que esteja em conformidade com a norma DICOM. O dispositivo FFDM envia dois tipos de imagens, imagens Para processamento para o servidor Cenova, e imagens Para apresentação para as estações de trabalho de análise de diagnóstico e PACS.

#### **Servidor Cenova**

**4, 5, 6:** O servidor Cenova envia resultados (por exemplo, objetos de mamografia CAD SR ou imagens CAD SC) para uma ou mais estações de trabalho de análise de diagnóstico e/ou dispositivos PACS. O servidor Cenova também pode fornecer resultados impressos que apresentem as quatro vistas processadas no caso com marcas CAD.

#### **Estações de trabalho de análise de diagnóstico e PACS**

**3, 4, 8:** As estações de trabalho de análise estão configuradas para receber as imagens Para apresentação (3, 8) e os resultados do ImageChecker CAD (4, 8), que são posteriormente revistos pelo radiologista.

**7, 8:** O PACS pode ser configurado para enviar:

- Imagens Para processamento para o servidor Cenova (7), que processa as imagens e distribui os resultados do CAD de acordo com a respetiva configuração, e/ou
- Resultados do ImageChecker CAD e/ou imagens Para apresentação para as estações de trabalho de análise (8).

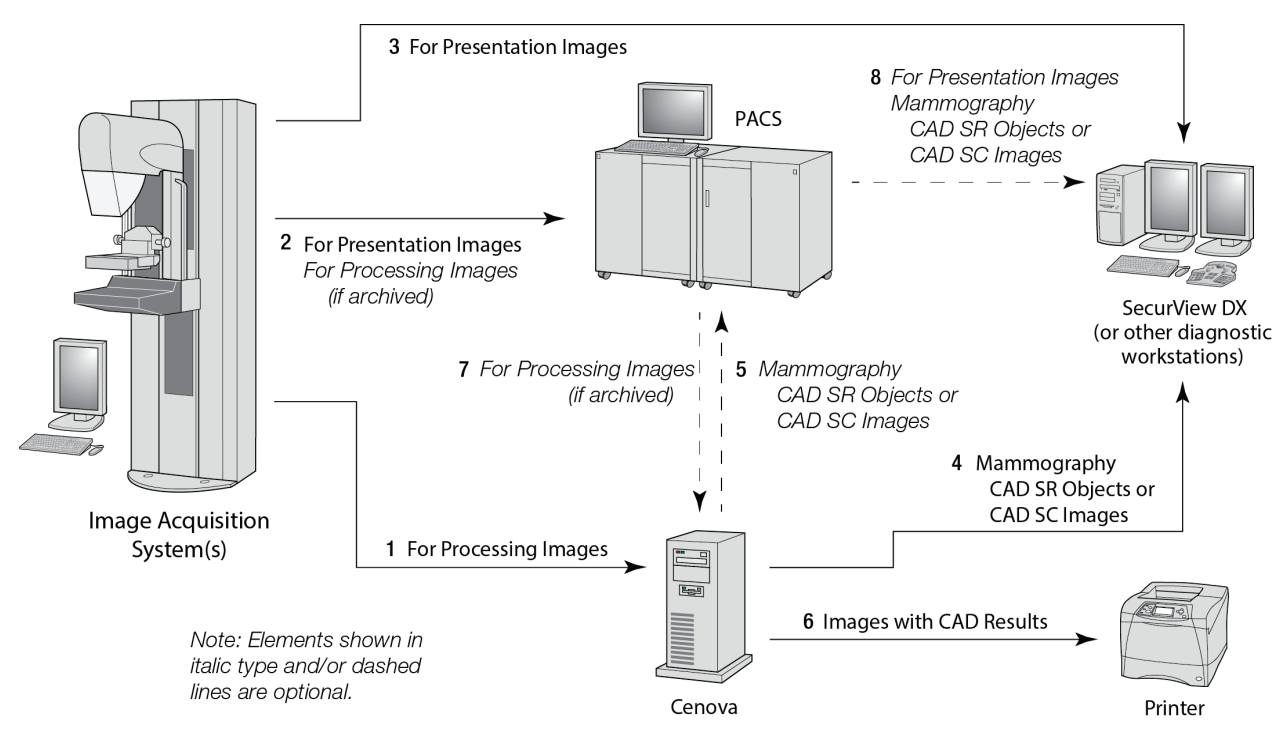

*Fluxo de dados do ImageChecker CAD*

### <span id="page-16-0"></span>**2.3.2 Fluxo de dados do ImageChecker 3D Calc CAD**

Esta secção descreve os fluxos de dados entre os vários dispositivos utilizados na imagiologia e análise da Hologic 3D MammographyTM. Para acompanhar os fluxos de dados, consulte o diagrama abaixo.

#### **Sistema(s) de aquisição de imagens**

**1, 2, 3:** Os sistemas Hologic 3D Mammography™ podem ser configurados para enviar conjuntos de dados 3D MammographyTM para qualquer dispositivo compatível. Para efeitos de CAD, o dispositivo 3D MammographyTM envia dois tipos de imagens, imagens de Projeção não processadas para o servidor Cenova, e Recortes reconstruídos para as estações de trabalho de análise de diagnóstico e PACS.

#### **Servidor Cenova**

**4, 5:** O servidor Cenova envia os resultados do CAD para uma ou mais estações de trabalho de análise de diagnóstico e/ou dispositivos PACS. Os resultados são codificados de forma confidencial dentro de um objeto de imagem de captura secundária DICOM. Apenas a Hologic SecurView consegue interpretar a saída do servidor Cenova. De momento, não está disponível nenhum formato DICOM para a codificação interoperável de resultados do CAD 3D Mammography<sup>™</sup>.

#### **Estações de trabalho de análise de diagnóstico e PACS**

**3, 4, 7:** As estações de trabalho de análise estão configuradas para receber as Fatias reconstruídas (3, 7) e os resultados do ImageChecker 3D Calc CAD (4, 7), que são revistos pelo radiologista.

**6, 7:** O PACS pode ser configurado para enviar:

- As imagens de projeção para o servidor Cenova (6), que processa as imagens e distribui os resultados do CAD de acordo com a respetiva configuração, e/ou
- Os resultados dos ImageChecker 3D Calc CAD e/ou as Fatias reconstruídas para as estações de trabalho de análise (7).

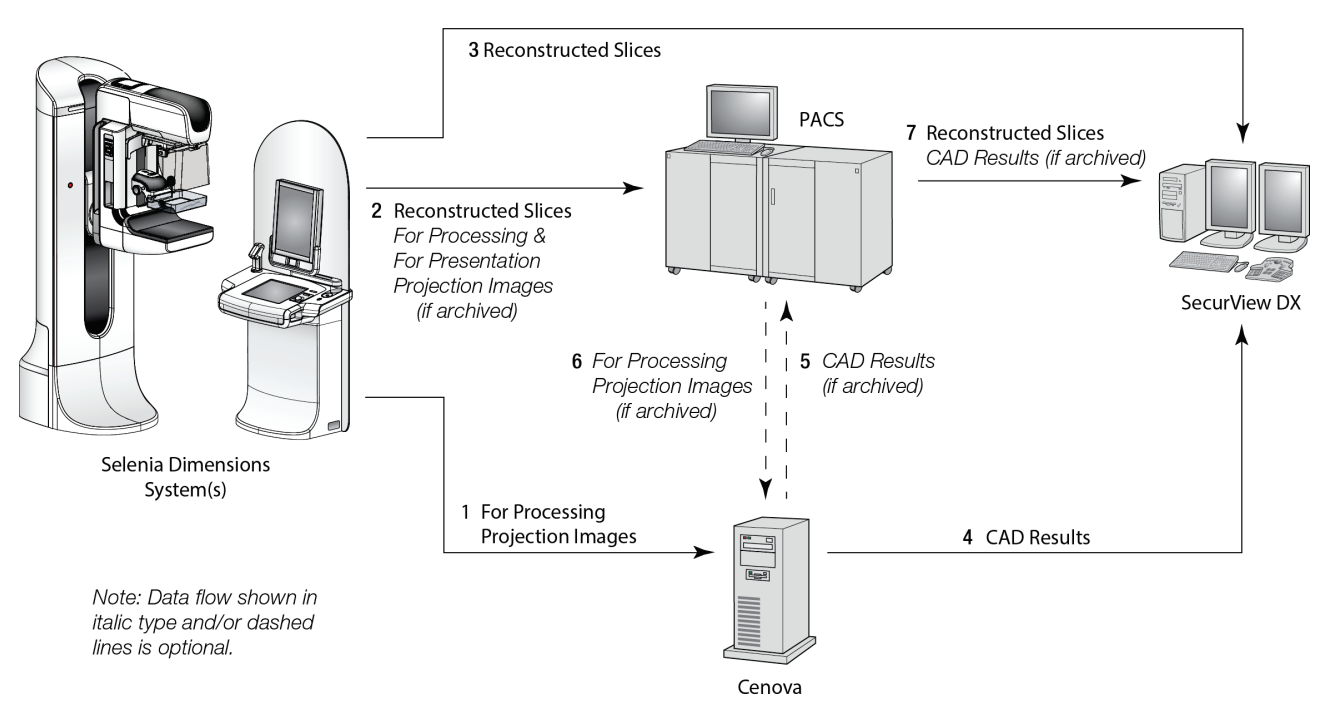

*Fluxo de dados do ImageChecker 3D Calc CAD*

#### <span id="page-18-0"></span>**2.3.3 Fluxo de dados dos biomarcadores imagiológicos Hologic**

A figura abaixo mostra os fluxos de dados entre os vários dispositivos com a aplicação Quantra.

#### **Nota**

Quando são enviadas para o servidor Cenova imagens de mamografia 2D convencionais e imagens de Projeção não processadas para um estudo Combo ou ComboHD, o servidor Cenova gera um conjunto de resultados do Quantra para cada uma das imagens 2D ou 3D, de acordo com a configuração do servidor Cenova.

#### **Dispositivo(s) de aquisição de imagens**

**1, 2, 3:** O dispositivo Hologic FFDM envia imagens Para processamento para o servidor Cenova, e imagens Para apresentação para as estações de trabalho de análise de diagnóstico e PACS. O dispositivo Hologic 3D MammographyTM envia imagens de Projeção não processadas para o servidor Cenova, e Recortes reconstruídos para as estações de trabalho de análise de diagnóstico e PACS.

#### **Servidor Cenova**

**4, 5:** O servidor Cenova envia resultados do biomarcador imagiológico Hologic (objetos DICOM SR ou imagens DICOM CS) para uma ou mais estações de trabalho de análise de diagnóstico e/ou dispositivos PACS simultaneamente.

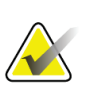

#### **Nota**

A estação de trabalho Hologic SecurView DX, algumas estações de trabalho que não pertencem à Hologic e várias aplicações para comunicação de informações apresentam o conteúdo dos resultados do biomarcador a partir da mamografia CAD SR DICOM. Para as aplicações que não possuam a capacidade de interpretar e apresentar o conteúdo de SR, ou para clientes que prefiram uma disponibilização de resultados do biomarcador mais intuitivos, o servidor Cenova pode ser configurado para enviar resultados do biomarcador como imagem de captura secundária DICOM.

#### **Estações de trabalho de análise de diagnóstico e PACS**

**1, 4, 7:** As estações de trabalho de análise estão configuradas para receber as imagens Para apresentação, os Recortes reconstruídos e os resultados do biomarcador, que são posteriormente revistos pelo radiologista.

**6, 7:** Opcionalmente, o PACS pode ser configurado para enviar:

- Imagens Para processamento para o servidor Cenova (6), que processa as imagens e distribui os resultados do biomarcador de acordo com a respetiva configuração, e/ou
- Resultados do biomarcador e/ou imagens Para apresentação para as estações de trabalho de análise (7).

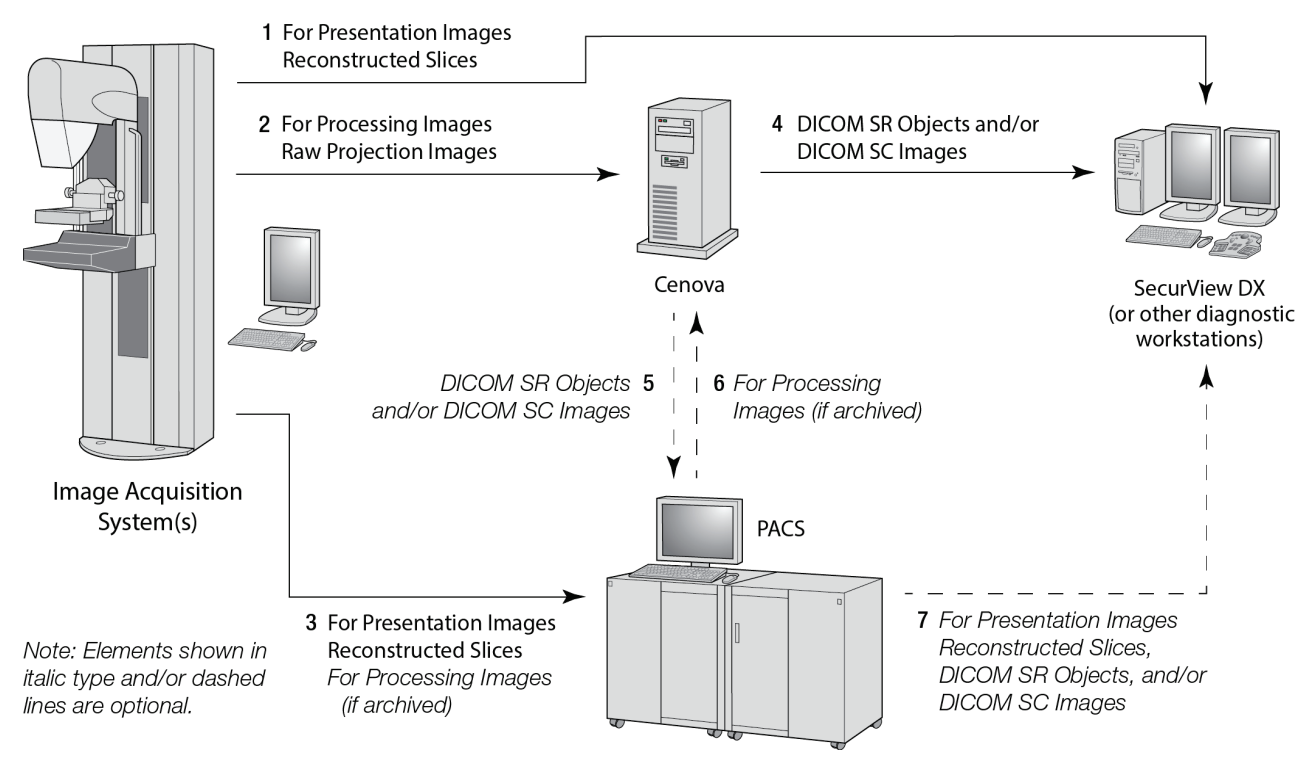

*Fluxo de dados dos biomarcadores imagiológicos Hologic*

## **3:Funcionamento do sistema Capítulo 3**

<span id="page-20-0"></span>Após a sua configuração, não é necessária uma grande interação direta com o servidor Cenova. Qualquer interação com o servidor é efetuada a partir do browser e de uma interface intuitiva.

### <span id="page-20-1"></span>**3.1 Fluxo de trabalho clínico**

Para visualizar os resultados das imagens de mamografia do paciente gerados pelo servidor Cenova, siga as orientações do fornecedor da sua estação de trabalho. Normalmente, os radiologistas analisam as imagens da mamografia utilizando um protocolo semelhante à sequência apresentada na seguinte tabela:

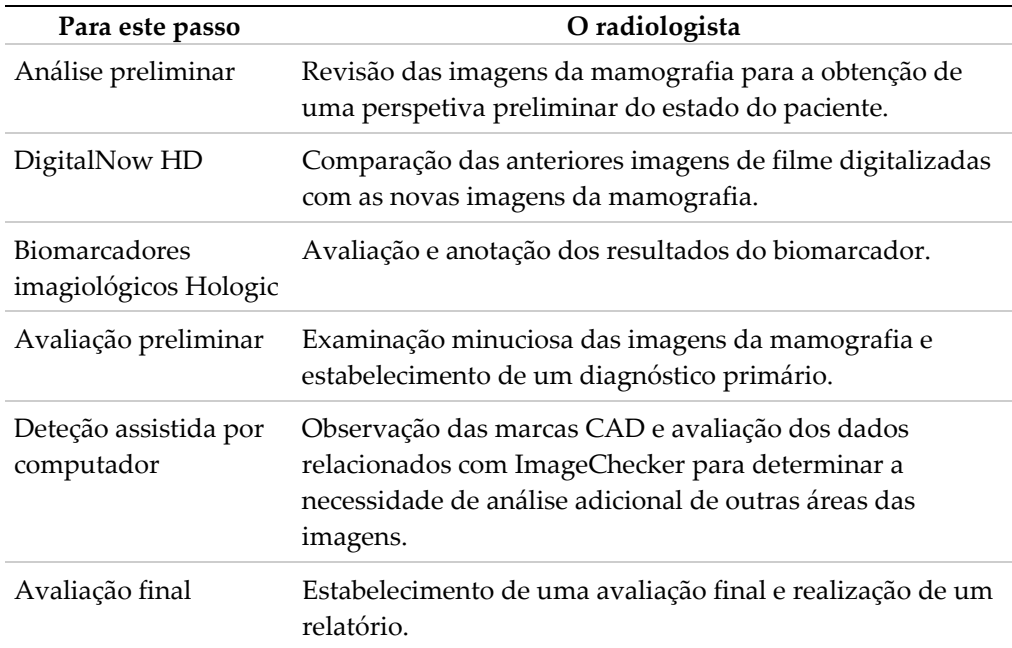

### <span id="page-21-0"></span>**3.2 Envio de imagens para o servidor**

O servidor aceita as imagens automaticamente, tal como são enviadas do sistema de aquisição de imagens, do digitalizador de filme, ou do dispositivo de arquivo. O servidor Cenova agrupa imagens sucessivas com o mesmo UID (identificador único) de instância do estudo DICOM numa pasta, se as imagens forem recebidas durante um período de inatividade, configurado pelo representante de assistência técnica após a instalação do sistema. O período de inatividade não é fixo; o servidor ajusta-o automaticamente para maximizar a produtividade. (Para obter mais informações, contacte o Suporte técnico da Hologic).

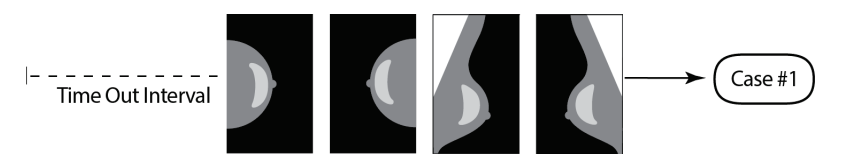

*O servidor atribui imagens recebidas antes do decorrer do período de inatividade a uma pasta*

O servidor atribui qualquer imagem recebida após o período de inatividade a uma nova pasta, utilizando o mesmo UID de instância de estudo. Na estação de trabalho de análise, são apresentados dois conjuntos de resultados, que podem ser distinguidos pela data e hora a que foram gerados pelo servidor.

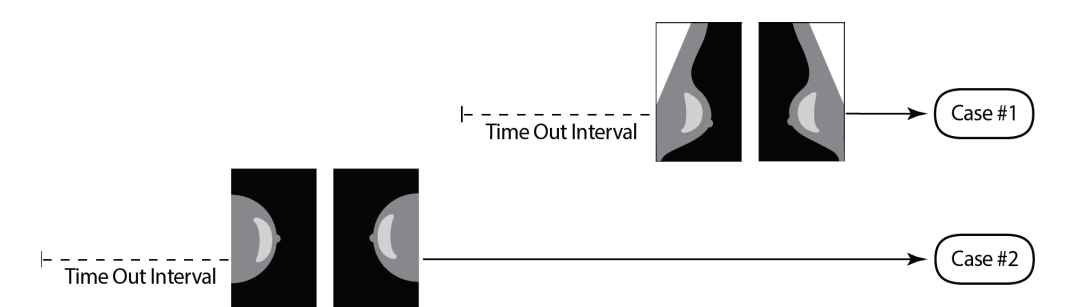

*O servidor atribui imagens recebidas após o decorrer do período de inatividade a uma nova pasta*

Para diminuir a possibilidade de múltiplos resultados, A Hologic recomenda que todas as imagens de exames de cada paciente sejam enviadas a partir do sistema de aquisição de imagens, quando estiver a fechar o estudo e numa sucessão rápida.

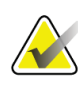

#### **Nota**

Em alternativa, o servidor pode ser configurado para agrupar automaticamente todas as imagens com o mesmo UID de instância de estudo numa só pasta, independentemente da altura em que foram recebidas (por ex., incluir imagens de uma pasta anterior). Para obter mais informações, contacte o representante do Suporte técnico.

É da responsabilidade do representante do Suporte técnico configurar o seu sistema de forma a que as imagens sejam enviadas corretamente para o servidor, para a estação de trabalho de análise e para os destinos finais pretendidos. Para obter mais informações sobre o fluxo de dados entre os vários dispositivos, consulte *[Fluxos de dados](#page-15-0)* na página [10.](#page-15-0)

### <span id="page-22-0"></span>**3.3 Arranque e encerramento do servidor**

O servidor Cenova não necessita de manutenção regular. Os únicos procedimentos que poderá ter de efetuar são:

- *[Encerrar o servidor](#page-22-1)* na págin[a 17](#page-22-1)
- *[Iniciar o servidor](#page-24-0)* na págin[a 19](#page-24-0)
- *[Reiniciar o servidor](#page-24-1)* na págin[a 19](#page-24-1) (desligar e voltar a ligar)

Para efetuar estes procedimentos, é necessário conhecer o endereço IP do computador. Pode obter o endereço IP do servidor Cenova no ecrã *System Settings — Connectivity* (Definições do sistema — Conectividade). Escreva esse número aqui:

Endereço IP do servidor Cenova:

#### <span id="page-22-1"></span>**3.3.1 Encerrar o servidor**

Pode ser necessário encerrar o servidor Cenova se tiver de mover o computador ou se souber que a energia deixará de estar disponível durante um determinado período de tempo.

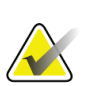

#### **Importante**

Se encerrar o servidor a partir de uma localização remota, tenha em consideração que para voltar a ligá-lo é necessário aceder fisicamente ao servidor.

#### **Encerrar o servidor:**

- 1. Utilizando um computador que esteja ligado à mesma rede que o servidor, abra o browser (por exemplo, Internet Explorer).
- 2. Introduza o endereço IP do servidor na caixa de endereço e prima **Enter**. Não é necessário escrever «http» ou qualquer outro elemento além do endereço IP.

3. No ecrã de início de sessão, introduza o nome de utilizador (siteadmin) e a palavrapasse. O ecrã *About* (Sobre) deve surgir como apresentado abaixo.

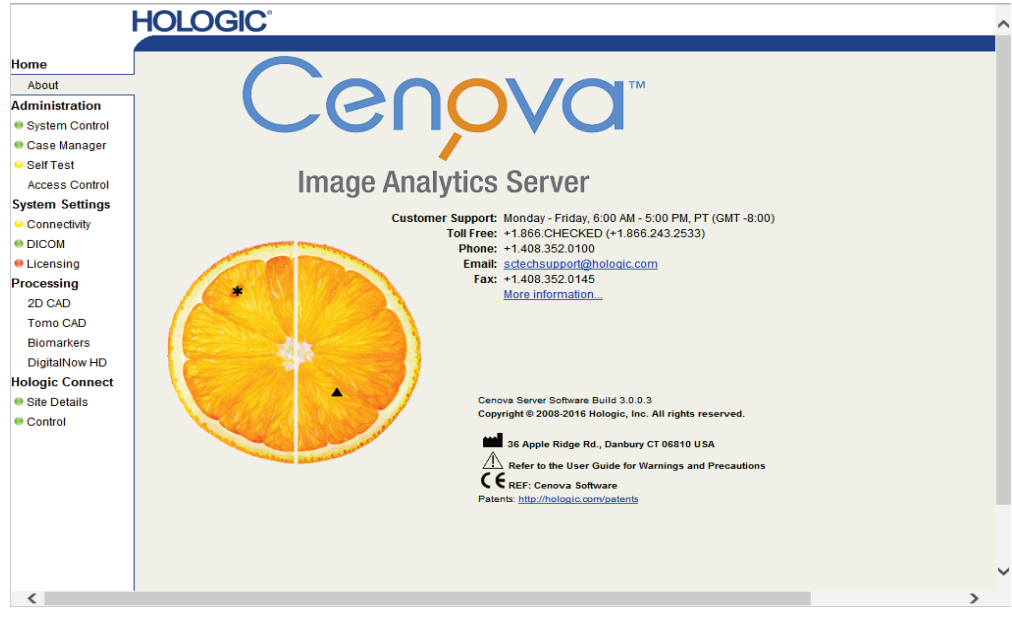

4. Selecione **System Control** (Controlo do sistema) para que o seguinte ecrã seja apresentado:

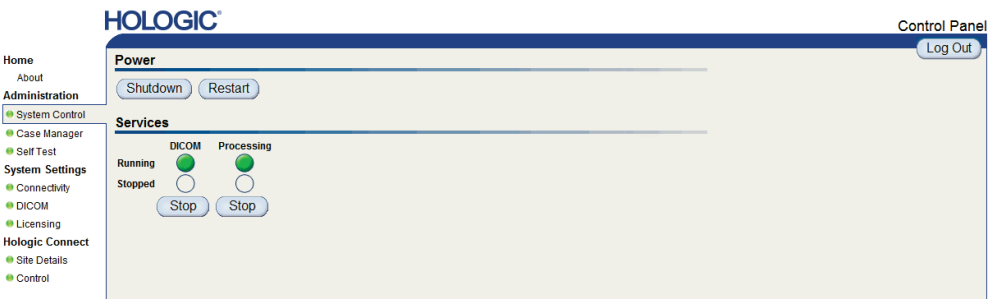

5. Selecione **Shutdown** (Encerrar). O servidor apresenta a mensagem «Are you sure…?» («Tem a certeza…?»). Selecione **OK** para desligar o servidor.

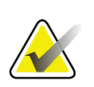

**Nota**

É necessário aceder fisicamente ao servidor para o iniciar após ser encerrado. Se o servidor se encontrar numa localização remota, selecione **Restart** (Reiniciar).

#### <span id="page-24-0"></span>**3.3.2 Iniciar o servidor**

Se o servidor tiver sido desligado, pode voltar a ligá-lo premindo o botão para ligar na parte da frente do computador. (Uma luz indicadora indica se o servidor está ligado ou desligado). O software Cenova inicia-se automaticamente e o servidor está pronto a ser utilizado em 3–5 minutos.

#### <span id="page-24-1"></span>**3.3.3 Reiniciar o servidor**

Pode ser necessário reiniciar o servidor Cenova se os resultados não estiverem a ser transferidos. Muitas vezes, reiniciar o servidor remove quaisquer erros. Em alguns casos, o seu representante de assistência técnica solicitar-lhe-á que reinicie o servidor.

#### **Para reiniciar o servidor:**

- 1. Utilizando um computador que esteja ligado à mesma rede que o servidor Cenova, abra o browser.
- 2. Introduza o endereço IP do servidor Cenova na caixa de endereço e prima **Enter**. Não é necessário escrever «http» ou qualquer outro elemento além do endereço IP.
- 3. No ecrã de início de sessão, introduza o nome de utilizador («Administrator») e a palavra-passe. O ecrã *About* (Acerca) deve surgir como apresentado no procedimento anterior.
- 4. No ecrã *About* (Acerca), selecione **System Control** (Controlo do sistema).
- 5. No ecrã *System Control* (Controlo do sistema), selecione **Restart** (Reiniciar). O servidor apresenta a mensagem «Are you sure…?» («Tem a certeza…?»). Selecione o botão **Restart** (Reiniciar) mais uma vez. O servidor deverá desligar-se e ligar-se automaticamente. O servidor deverá estar pronto a ser utilizado dentro de 5 minutos.

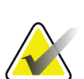

**Nota**

Para continuar a utilizar o servidor, atualize o browser repetindo os passos 1–3.

### <span id="page-24-2"></span>**3.4 Aceder às informações do identificador único de dispositivo (UDI)**

O identificador único de dispositivo (UDI) é um código numérico ou alfanumérico único, que identifica um dispositivo médico através da distribuição e utilização. As informações do UDI são apresentadas no ecrã *About* (Acerca) da aplicação Cenova.

#### **Para aceder às informações do UDI no servidor Cenova:**

- 1. Inicie a aplicação Cenova e inicie sessão (consulte *[Arranque e encerramento do servidor](#page-22-0)* na página [17\)](#page-22-0). Surge o ecrã *About* (Acerca).
- 2. No ecrã *About* (Acerca), selecione **More Information** (Mais informações).

As informações do UDI são apresentadas no ecrã subsequente.

### <span id="page-25-0"></span>**3.5 Utilizar o Case Manager**

O Case Manager permite-lhe apresentar, analisar e resolver problemas de casos no painel de controlo do servidor Cenova. Pode utilizar o Case Manager para:

- Procurar e ordenar casos
- Procurar um estudo utilizando dados como as informações do paciente, data de processamento, etc.
- Exportar resultados do biomarcador
- Eliminar casos
- Analisar detalhes de um estudo

Quando seleciona a opção Case Manager no painel de controlo do servidor Cenova, surge um ecrã semelhante ao seguinte:

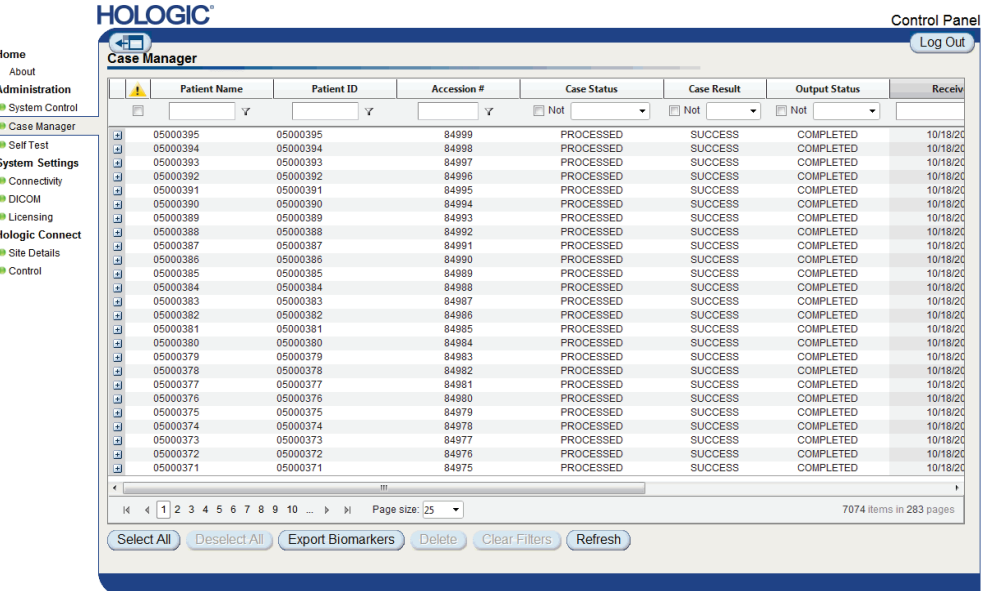

Por predefinição, os casos são apresentados por ordem cronológica decrescente (mais recentes primeiro). Os registos estão dispostos por filas e colunas. Cada fila exibe um caso.

Selecione **Ocultar painel de navegação** (<sup>41</sup>11) para expandir a janela de visualização do Case Manager.

#### **Para procurar e ordenar casos**

Pode ordenar os valores em qualquer coluna selecionando um dos cabeçalhos das colunas (Patient Name [Nome do paciente], Patient ID [ID do paciente], etc.). O servidor ordena os valores por ordem ascendente, alfanumericamente ou por data e hora, consoante o tipo de dados a serem ordenados. Selecione novamente o cabeçalho da coluna para a ordenar por ordem descendente.

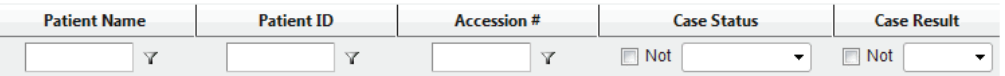

#### **Para procurar um estudo**

Em qualquer uma das caixas de cabeçalho da coluna, introduza o texto ou os números que pretende encontrar e prima **Enter**. O servidor procura na sua base de dados e apresenta apenas os estudos com os valores que contenham os caracteres que introduziu.

Para remover o filtro, selecione **Filtro** (  $\blacktriangledown$  ) e selecione **NoFilter** (Sem filtros) na lista pendente:

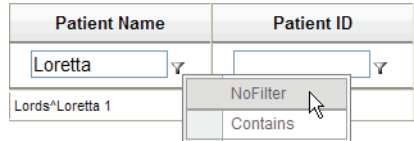

Para algumas colunas, pode excluir um critério de pesquisa utilizando a caixa **Not** (Não)

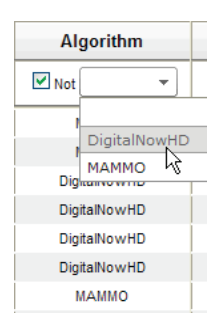

Para remover os critérios selecionados, selecione **Clear Filters** (Limpar filtros).

**Para exportar resultados do biomarcador**

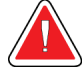

#### **Advertência:**

**A funcionalidade Export Biomarkers (Exportar biomarcadores) fornece valores apenas para finalidades de investigação. Esta funcionalidade não se destina à utilização clínica.**

Pode recolher resultados do biomarcador e exportar os resultados para um ficheiro .csv, que pode ser aberto utilizando uma aplicação de folha de cálculo. Para utilizar esta funcionalidade, o servidor tem de estar configurado com uma licença de biomarcadores imagiológicos Hologic válida.

- 1. Selecione um ou mais casos utilizando a função de pesquisa do Case Manager. Se não selecionar nenhum caso, o servidor exporta todos os resultados do biomarcador.
- 2. Selecione **Export Biomarkers** (Exportar biomarcadores) para apresentar a caixa de diálogo *File Download* (Transferência de ficheiro).
- 3. Selecione **Save** (Guardar). Na caixa de diálogo *Save As* (Guardar como), aceda à localização na qual pretende guardar o ficheiro e selecione **Save** (Guardar).

#### **Para eliminar casos**

Visualize o caso que pretende eliminar e selecione a caixa de verificação junto ao caso:

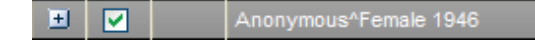

Em seguida, selecione **Delete** (Eliminar).

#### **Para analisar detalhes de um estudo**

Selecione **F** para expandir o caso e analisar as «Images» («Imagens») e «Output Jobs» («Tarefas de saída»):

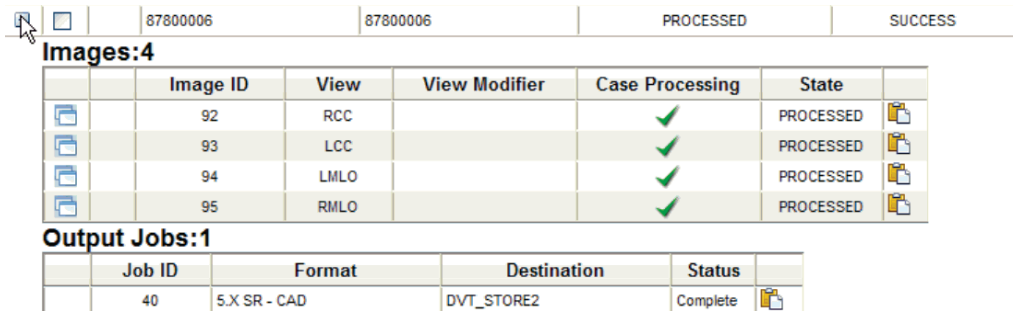

Selecione  $\Box$  para visualizar os detalhes adicionais de cada imagem.

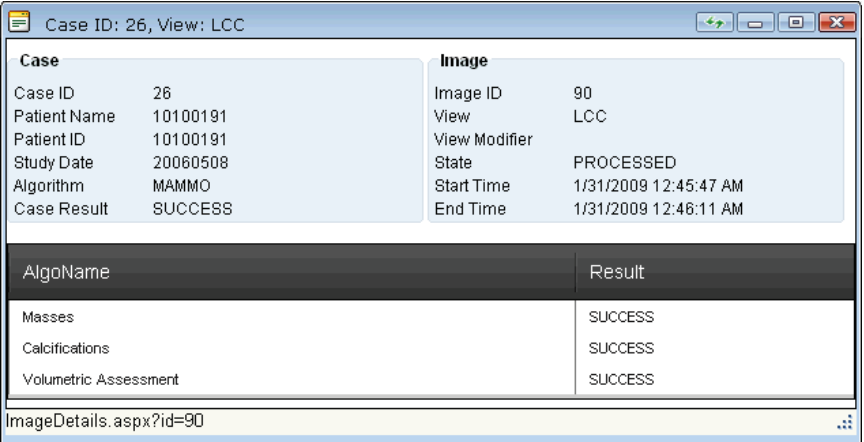

# <span id="page-30-0"></span>**Índice remissivo**

### **B**

Biomarcadores imagiológicos Hologic • 15

### **C**

cibersegurança • 5

### **D**

DICOM • 1 classes de imagens • 10 DigitalNow HD fluxo de trabalho clínico • 15

### **E**

encerrar o servidor • 17 entradas do Cenova • 7 Estação de análise diagnóstica SecurView • 10, 11

### **G**

GE Healthcare • 7

### **H**

Hologic sistemas de digitalização de filme • 7 sistemas Selenia • 7

### **I**

Identificador único de dispositivo • 15, 19 ImageChecker 3D Calc CAD fluxo de trabalho clínico • 15 ImageChecker CAD fluxo de trabalho clínico • 15 impressão • 10 iniciar o servidor • 19

### **M**

Mamografia 3D • 8, 11 Mamografia CAD SC • 10 Mamografia CAD SR • 10

### **P**

PACS • 7 produtos antivírus • 5

### **R**

reiniciar o servidor • 19 resultados visualização • 15 resultados, Cenova arquivo • 7

### **S**

servidor Cenova arranque • 19 encerramento • 17 funcionamento do sistema • 15 orientações de utilização • 15 reiniciar • 19 Siemens AG • 7 sistemas FFDM modelos suportados • 7

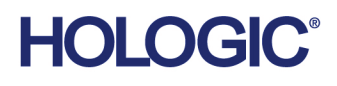

<u>імі</u>

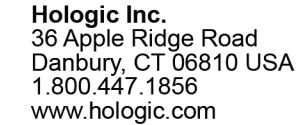

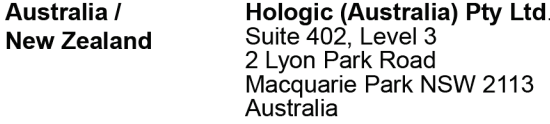

Hologic Hong Kong, Inc.<br>7th Floor, Biotech Centre 2<br>No. 11 Science Park West Avenue **Asia Pacific** Hong Kong Science Park<br>Shatin, New Territories<br>Hong Kong

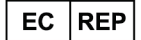

**Hologic BV**<br>Da Vincilaan 5<br>1930 Zaventem België<br>Tel: +32 2 711 46 80<br>Fax: +32 2 725 20 87  $C \in$